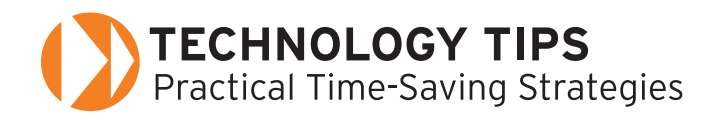

# **Vyew**<br>Tree W *Free Web Conferencing*

An Internet connection allows us to see, hear, and have an interaction with people from anywhere in the world. **Webinars** ([en.wikipedia.org/wiki/Webinar](http://en.wikipedia.org/wiki/Webinar)) are becoming extremely popular with software companies and educational organizations. Often, however, it is too expensive for schools to host their own Web conferences. Vyew provides collaboration and desktop sharing completely free of charge. It is a collaborative environment for real-time interactions. [www.vyew.com](http://www.vyew.com)

**Overview and Features**

Vyew (pronounced "view") is a Web conferencing service that allows users to host live conferences and work collaboratively on content. The two major components are Desktop Sharing and VyewBooks.

With Desktop Sharing, you can host a live Web conference for classroom lessons, presentations, webinars, and online meetings. You just need a Web browser to share your desktop screen. At the same time, everyone can teleconference and text chat.

The VyewBooks module adds a powerful functionality to the online program. VyewBooks are a collection of pages that are saved as online books. They are created by users for individual and/or group viewing. VyewBooks enable users to share, present, and interact with a wide range of content including Microsoft Office files, PDF files, images, and video. With special viewing privileges, readers can review the content, comment, and annotate with a built-in whiteboard module for drawing and commenting during conferences or asynchronously. VyewBooks are Webbased with no software to install, cross-platform (they work with Internet Explorer, Firefox, and Safari), and have a fast and easy setup. In addition, they can be printed and published anywhere on the Web via Web sites or RSS feeds.

# **Educational Use**

Educators can host online classroom lessons (or individual tutoring) within a school or a school-to-home connection, create special units for classroom lessons or independent study, collaborate with peers, and host staff and department chair meetings. Students can collaborate on group projects at school or from home or participate in global projects with other schools.

# **Initial Setup and Registration**

This special deal for *Connected Newsletter* readers will give you three months of additional features. If you do not want to continue after your expiration date, you can continue with a free account with fewer features and light advertising.

- **1.** Click the Pricing & Sign-Up button on the home page and then click on Subscribe Now.
- **2.** A short registration page will appear. Submit by clicking the Sign In Using Our Secure Server button.
- **3.** An additional registration page will appear. Complete the page and click Continue.
- **4.** Another page will appear entitled Use Vyew FREE or Subscribe for More Power. It will have the \$9.95/mo. checked. Do not change anything and click Continue.
- **5.** A secure shopping cart will appear allowing you to purchase other items. Leave it as is and click Continue.
- **6.** Another shopping cart will appear. In the section for coupon or promo code, enter the code **connected** (all lower case) and click Continue.
- **7.** The last page confirms your order. Click the service agreement and Submit Order.

## **Simplified Directions**

To incorporate the more advanced features, use the online tutorials. To get started, create a simple one-page VyewBook announcing your lesson. Give students your Web site address such as http://vyew.com/room# and then use the Desktop Share option for students to see a quick online lesson. It is not necessary for students to sign up. They can log in on a guest session. However, it will be necessary for students to sign up if they want to create VyewBooks and share their desktop. View a great video introduction at **Demos** ([vyew.com/content/VyewVideos](http://vyew.com/content/VyewVideos)).

#### **Tip:**

*Practice with one student first before attempting a larger group or an entire class.*

#### **Creating a VyewBook and Using Desktop Share**

- **1.** The My Home tab is where you can create a new, or select an existing, VyewBook. You must do this before anything else will work.
- **2.** Go to the Getting Started VyewBook to learn some of the basics.
- **3.** Use any of the drawing and writing tools to create your content. At the top, there are tools to import files, take a screenshot of your desktop, or paste an object. To add pages, click the next page number in the upper right-hand corner. You may want to import an already existing PowerPoint if you feel more comfortable with something you already know how to do. A simple page with your topic, directions, and/or homework assignment can be created.
- **4.** Go to Book and save your file.
- **5.** After opening or creating a VyewBook, click on the Desktop Share tab.

## **Latest Educational Breakthrough**

Vyew is the next step to help educators work closely with their students without barriers of time and space.

*by Domenic A. Grignano Pioneer, Innovator, and Educational Technology Consultant for K–12*  grignano@optonline.net

冋